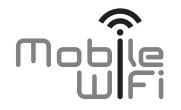

# Pikaopas

# **Kiitos, kun ostit Mobiilireitittimen. Mobiilireititin tarjoaa nopean langattoman verkkoyhteyden.**

Tämä opas auttaa sinua ymmärtämään Mobiilireititintä, jotta voit alkaa käyttää sitä heti. Lue tämä opas huolellisesti, ennen kuin ryhdyt käyttämään Mobiilireititintä.

Saat lisätietoja Mobiilireitittimen toiminnoista ja kokoonpanoista Mobiilireitittimen mukana toimitettavasta verkonhallintasivun online-ohjeesta.

Tarkempia ohjeita verkonhallintasivulle kirjautumisesta on kohdassa Verkonhallintasivulle kirjautuminen.

1

# **Tutustuminen Mobiilireitittimeen**

#### **Huomautus:**

Tämän oppaan laitteen kuvaukset ja kuvat ovat viitteellisiä.Ostamasi tuote voi poiketa dokumentin tuotteesta.

## **Käyttökohteet**

Wi-Fi-laitteet (kuten älypuhelimet, tablettitietokoneet ja pelikonsolit) tai tietokoneet voivat muodostaa Internet-yhteyden Mobiilireitittimen kautta. Liitäntätapa riippuu Wi-Fi-laitteen tai tietokoneen käyttöjärjestelmästä. Muodosta yhteys laitteen omien ohjeiden mukaan. Jos haluat käyttää Internetiä USB-liittimen kautta, asenna ohjain ohjeiden mukaisesti.

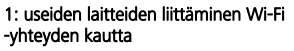

#### 2: yksittäisen laitteen liittäminen USB:n kautta

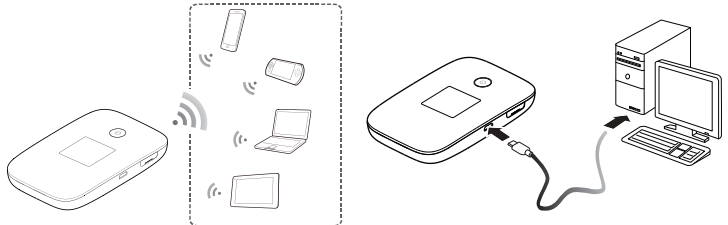

#### 3: useiden laitteiden liittäminen Wi-Fin ja USB:n kautta samanaikaisesti

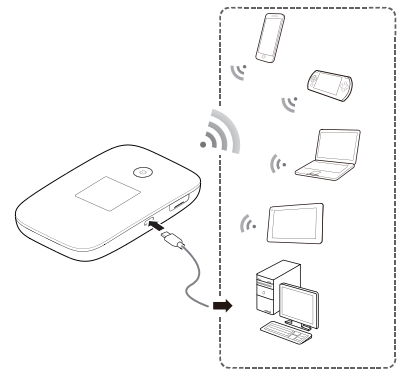

#### **Ulkoasu**

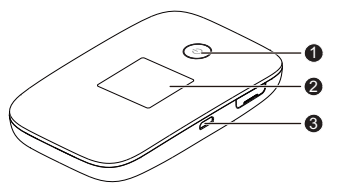

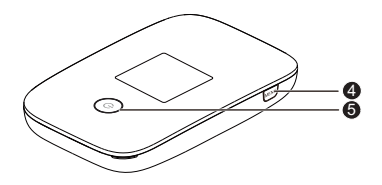

- 
- **O** Virran merkkivalo
- **0** Näyttö<br>**0** Microl

**O** Micro USB -portti

- **O** MENU-painike<br>**O** Virtapainike
	- Virtapainike

# **Näyttö**

## **Aloitusnäyttö**

## **Verkkovierailu**

R: dataverkkovierailu kytketty päälle.

# **Signaalin voimakkuus**

: Signaalin voimakkuus heikosta vahvaksi.

# **Verkkotyyppi**

2G/3G/4G käytössä oleva verkko.

- **Verkkoyhteyden tila**
- **A** Akku
- **Tekstiviesti**
- Uudet viestit.
- Uusien viestien määrä.

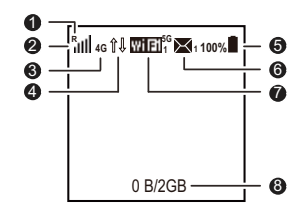

## **Wi-Fi**

- Wi-Fi käytössä.
- Liitettyjen Wi-Fi-laitteiden määrä.
- 5 GHz käytössä.

## **Tietoliikennetilastot**

- Datakäyttö tässä kuussa.
- Kuukausittaisen datakäytön raja.

## **Huomautus:**

- Jos haluat asettaa kuukausittaisen datakäytön tilastotietojen ja datakäytön rajan alkamispäivän, siirry verkonhallintasivulle.
- Dataliikenteen tiedot ovat viitteellisiä. Saat tarkempia dataliikennetietoja ottamalla yhteyttä palveluntarjoajaan.

## **Valikkonäyttö**

Tuo valikko esiin painamalla VALIKKO (MENU) -painiketta.

## **Takaisin**

Palaa edelliseen näyttöön.

- **Valinta.**
- **Käyttövihjeitä**
- Selaa painamalla VALIKKO (MENU) -painiketta
- Vahvista valinta painamalla ( )-painiketta.

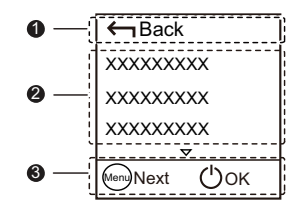

#### **Päivitykset**

Kun päivityksiä on saatavilla, laitteeseen tulee ilmoitus: New Software Mobiilireititin.

**Päivittäminen** 

Kun Päivitä (Update) on valittu, päivitä Mobiilireititin painamalla (1)-painiketta.

# **Ohita**

Kun Ohita (Ignore) on valittu, ohita päivitys painamalla -painiketta.

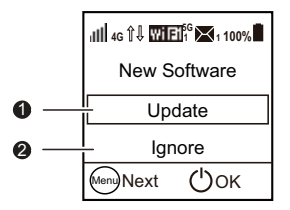

## **SSID ja langattoman verkon salausavain**

Kun Wi-Fi-laite muodostaa yhteyden Mobiilireitittimeen ensimmäistä kertaa, joudut ehkä antamaan langattoman verkon oletustunnuksen (SSID) ja langattoman verkon salausavaimen.

#### Oletus-SSID ja oletussalausavain on painettu Mobiilireitittimen takakannessa olevaan tarraan.

On suositeltavaa, että kirjaudut verkonhallintasivulle ja vaihdat SSID:n ja langattoman verkon salausavaimen.

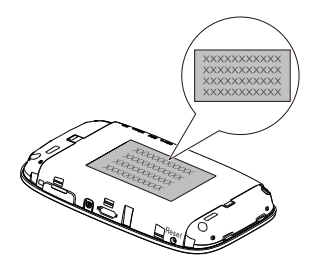

Nykyisen SSID:n ja langattoman verkon salausavaimen tarkastelu näytössä:

- 1. Tuo valikko esiin painamalla VALIKKO (MENU) -painiketta.
- 2. Selaa VALIKKO (MENU) -painiketta painamalla kohtaan Laitetiedot (Device Info).

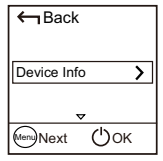

3. Siirry (<sup>I</sup>)-painiketta painamalla kohtaan Laitetiedot (Device Info).

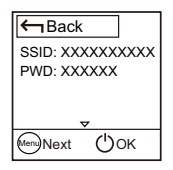

# **Aloittaminen**

## **Asentaminen**

Asenna mikro-SIM-kortti ja microSD-kortti kuvan mukaisesti.

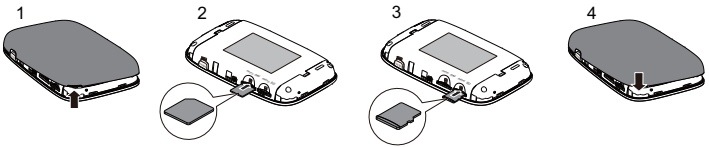

#### **Huomautus:**

- Kun poistat mikro-SIM/microSD-kortin, avaa kieleke, paina varovasti mikro-SIM/microSD-kortti sisään ja vapauta se. Kortti ponnahtaa ulos automaattisesti.
- Älä irrota mikro-SIM/microSD-korttia, kun se on käytössä. Tämä vaikuttaa Mobile Wifin suorituskykyyn, ja mikro-SIM/microSD-korttiin tallennetut tiedot voidaan menettää.
- MicroSD-muistikortti on lisävaruste. Jos microSD-korttia ei ole mukana pakkauksessa, se on hankittava erikseen.

## **Akun lataaminen**

Laitteessa on kiinteä akku. Älä yritä irrottaa akkua. Se voi vaurioittaa laitetta. Vie laite valtuutettuun huoltoliikkeeseen akun vaihtoa varten.

Jos Mobiilireititintä ei ole käytetty pitkään aikaan tai jos akku on aivan tyhjä, Mobiilireititin ei välttämättä käynnisty heti, kun laturi kytketään. Lataa akkua jonkin aikaa, ennen kuin yrität käynnistää Mobiilireitittimen.

Toimitettua USB-kaapelia voidaan käyttää vain Mobile Wifin kanssa.

## Tapa 1: Käytä laturia laitteen lataamiseen

**Huomautus:** 

 Käytä ainoastaan Mobiilireitittimen kanssa yhteensopivaa, nimetyn valmistajan tarioamaa verkkolaitetta. Yhteensopimattoman tai tuntematon valmistajan laturin käyttö voi aiheuttaa

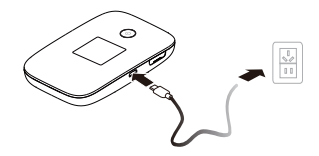

Mobiilireitittimen toimintahäiriön, toimimattomuuden tai jopa tulipalon. Tällainen käyttö mitätöi kaikki tuotteen nimenomaiset ja epäsuorat takuut.

- Laturi on lisävaruste. Jos se ei sisälly pakettiin, voit ottaa yhteyttä valtuutettuun jälleenmyyjään ostaaksesi Mobiilireitittimen kanssa yhteensopivan laturin.
- Mobiilireitittimen laturin malli on HW-050200XYW. X ja Y tarkoittavat kirjaimia tai numeroita, jotka vaihtelevat alueittain. Saat lisätietoja laturimallista ottamalla yhteyttä valtuutettuun jälleenmyyjään.

#### Tapa 2: Lataa laite tietokoneyhteyden kautta

Liitä Mobiilireititin tietokoneeseen laitteen mukana toimitetulla datakaapelilla.

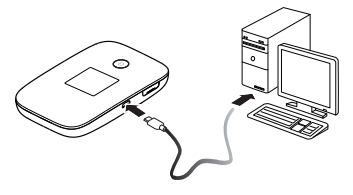

## **Virran syöttäminen laitteisiin**

Voit liittää Mobiilireitittimeen virtakaapeliin ja liittää sitten virtakaapelin muihin laitteisiin, kuten matkapuhelimeen, musiikkisoittimeen tai Bluetooth- kuulokkeisiin. Tällöin Mobiilireititin toimii laturina ja syöttää virtaa näihin laitteisiin.

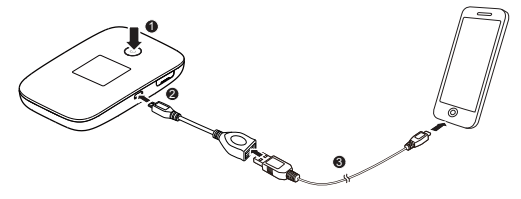

#### **Huomautus:**

Virtakaapeli on valinnainen lisävaruste. Jos se ei ole mukana pakkauksessa, voit hankkia sen erikseen.

# **Internet-yhteys Wi-Fin kautta**

Mobiilireitittimen hallintaparametrit on esiasetettu operaattorin vaatimusten mukaan. Voit muodostaa Internet-yhteyden nopeasti seuraavasti:

## **Vaihe 1: Kytke päälle Mobiilireitittimeen**

Pidä (D-painike painettuna, kunnes näyttö syttyy, mikä osoittaa, että Mobiilireititin on päällä.

Voit kirjautua verkonhallintasivulle ja ottaa pikakäynnistystoiminnon käyttöön tai pois käytöstä. Tämä toiminto lyhentää huomattavasti Mobiilireitittimen käynnistymisaikaa.

#### **Huomautus:**

- 
- $\bullet$  Sammuta Mobiilireititin pitämällä  $\bullet$  Dainike painettuna.
- Jos Mobiilireitittimeen tulee toimintahäiriö tai jos se ei kytkeydy pois päältä normaalisti, pakota Mobile WiFi pois päältä painamalla painiketta  $\bigoplus$  yhtäjaksoisesti vähintään 10 sekuntia.

## **Vaihe 2: Muodosta Wi-Fi-yhteys (tässä käytetään esimerkkinä tietokonetta, jossa on Windows 7 -käyttöjärjestelmä)**

- 1. Varmista, että Mobiilireitittimen Wi-Fi-toiminto on päällä.
- 2. Valitse Käynnistä (Start) >; Ohjauspaneeli (Control Panel) > Verkko ja Internet (Network and Internet) > Verkko- ja jakamiskeskus (Network and Sharing Center) > Yhdistä verkkoon (Connect to a network).

#### **Huomautus:**

Varmista ennen Wi-Fi-yhteyden muodostamista, että tietokoneessa on langaton verkkosovitin. Jos tietokone ilmoittaa langattomasta verkkoyhteydestä, langatonta verkkosovitinta voidaan käyttää. Muussa tapauksessa varmista, että langaton verkkosovitin toimii oikein.

- 3. Valitse langaton verkkoyhteys Mobiilireitittimen SSID:llä ja napsauta Yhdistä (Connect). **Huomautus:** 
	- Jos langaton verkkoyhteys on salattu, anna oikea langattoman verkon salausavain.
	- Jos haluat tarkastella nykyistä SSID:tä ja langattoman verkon salausavainta, katso toimenpiteet kohdasta SSID ja langattoman verkon salausavain.

4. Odota hetki, jotta langattoman verkkoyhteyden kuvake ilmestyy näytön oikeassa alakulmassa olevalle ilmaisinalueelle. Langaton verkkoyhteys on nyt muodostettu.

## **Vaihe 3: muodosta Internet-yhteys**

Jos dataa lähetetään, Mobiiilireititin muodostaa automaattisesti Internet-yhteyden. Jos dataa ei lähetetä tietyn ajan kuluessa, Mobiilireititin katkaisee verkkoyhteyden automaattisesti.

#### **Huomautus:**

Voit kirjautua verkonhallintasivulle ja ottaa käyttöön tai poistaa käytöstä automaattisen valinnan verkkovierailutoiminnon aikana. Jos tämä toiminto on pois päältä, kun Mobiilireititin siirtyy verkkovierailuverkkoon, se katkaisee automaattisesti jo muodostetun Internet-yhteyden. Sinun täytyy muodostaa tämä verkkoyhteys uudelleen manuaalisesti.

# **Verkonhallintasivulle kirjautuminen**

- 1. Varmista, että Mobiilireitittimen ja Wi-Fi-laitteen tai tietokoneen välinen yhteys toimii normaalisti.
- 2. Avaa selain ja kirjoita osoitekenttään http://192.168.8.1.
- 3. Syötä käyttäjätunnus ja salasana kirjautuaksesi verkonhallintasivulle.

**Huomautus:** 

- **·** Oletuskäyttäjätunnus on admin.
- Oletussalasana on admin.

# **PIN-koodin vahvistaminen**

Jos Mobiilireitittimen verkkoparametrit on määritetty oikein mutta et voi käyttää Internetiä sen käynnistämisen jälkeen, PIN-koodin vahvistaminen saattaa olla käytössä. Kirjaudu verkonhallintasivulla ja syötä PIN-koodi, kun sitä kysytään. Jotta PIN-koodia ei tarvitsisi syöttää aina, kun Mobiilireititin käynnistetään, poista PIN-koodin vahvistaminen käytöstä verkonhallintasivulla.

PIN-/PUK-koodi toimitetaan SIM-kortin mukana. Saat lisätietoja palveluntarjoajaltasi.

# **Virransäästötila**

Voit ottaa automaattisen Wi-Fi-sammutustoiminnon käyttöön tai poistaa sen käytöstä, kun Mobiilireititintä käytetään vain akkuvirralla. Wi-Fi sammuu automaattisesti, jos tämä toiminto on käytössä eikä mikään Wi-Fi-laite käytä Mobiilireititintä vähään aikaan. Voit käynnistää Wi-Fi-yhteyden uudelleen painamalla mitä tahansa painiketta.

# **HUAWEI Mobiilireititin soveluksen lataaminen Android-laitteeseen 2D-viivakoodin avulla**

Mobile WiFissä:

- 1. Tuo valikko esiin painamalla VALIKKO (MENU) -painiketta.
- 2. Selaa VALIKKO (MENU) -painiketta painamalla kohtaan 2D-viivakoodi (2D Barcode).
- 3. Paina (<sup>I</sup>)-painiketta 2D-viivakoodin (2D Barcode) syöttämistä varten.
- 4. Selaa VALIKKO (MENU) -painiketta painamalla kohtaan Mobiilisovellus (Mobile app).
- 5. Paina (1)-painiketta, niin Mobiilisovellus (Mobile app) -näyttö tulee esiin.

Android-laitteessa:

6. Lue 2D-viivakoodi näytöltä ja lataa sovellus Google Playstä.

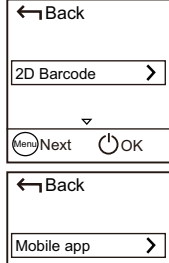

<sup>Menu</sup>Next (<sup>1</sup>)OK

#### **Huomautus:**

Vaihtoehtoisesti voit etsiä HUAWEI Mobiilireititin -sovellusta Google Play- tai HUAWEI App Center -palvelusta ja ladata sen laitteeseesi.

# **Android-laitteen yhdistäminen Mobiilireitittimeen 2D-viivakoodilla**

Mobiilireitittimessä:

- 1. Tuo valikko esiin painamalla VALIKKO (MENU) -painiketta.
- 2. Selaa VALIKKO (MENU) -painiketta painamalla kohtaan 2D-viivakoodi (2D Barcode).
- 3. Paina (1)-painiketta 2D-viivakoodin (2D Barcode) syöttämistä varten.
- 4. Siirry VALIKKO (MENU) -painiketta painamalla kohtaan Wi-Fi-avain (Wi-Fi key).
- 5. Paina (I)-painiketta, niin Wi-Fi-avain (Wi-Fi key) -näyttö tulee esiin.

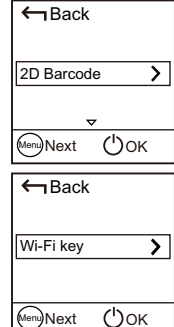

Android-laitteessa:

6. Lue 2D-viivakoodi Mobiilireitittimistä käyttämällä HUAWEI Mobile WiFi-sovellusta. Sen jälkeen Android-laite yhdistetään Mobile Wifin.

# **WPS-yhteyden muodostaminen**

#### Jos Mobiilireitittimeen liitettävä Wi-Fi-laite tukee WPS:ää, langattoman verkon salausavain luodaan automaattisesti eikä sitä tarvitse syöttää käsin.

WPS-yhteyden muodostamisvaiheet:

- 1. Kytke Mobiilireititin päälle.
- 2. Kytke Mobiilireitittimeen liitettävä Wi-Fi-laite päälle.
- 3. Tuo valikko esiin painamalla VALIKKO (MENU) -painiketta, siirry kohtaan WPS ja aktivoi Mobiilireitittimen WPS painamalla (D-painiketta.
- 4. Aktivoi Wi-Fi -laitteen WPS.

## **Huomautus:**

Saat tarkat Wi-Fi -laitteen ohjeet laitteen käyttöoppaasta.

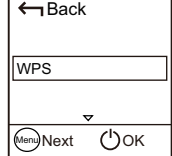

## **Tehdasasetusten palauttaminen**

Jos unohdat asetetun käyttäjätunnuksen, salasanan tai SSID:n, voit palauttaa asetusten oletusarvot verkonhallintasivulla.

Voit tehdä sen pitämällä Käynnistä uudelleen (Reset) -painiketta painettuna, kunnes Mobiilireititin käynnistyy uudelleen.

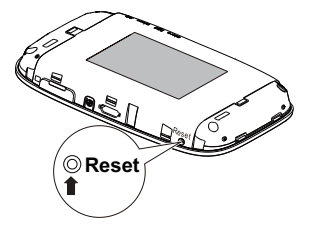

# **Esimerkki 1: pelikonsolin liittäminen (esim. PSP) Wi-Fi -yhteyden kautta**

- 1. Kytke Wi-Fi -verkko päälle PSP:ssä.
- 2. Valitse Asetukset (Settings) > Verkkoasetukset (Network Settings).
- 3. Valitse Infrastruktuuritila (Infrastructure Mode).
- 4. Valitse Uusi yhteys (New Connection) ja anna yhteyden nimi.
- 5. Etsi langattomia verkkoja valitsemalla Hae (Scan). Tukiasemien luettelo tulee näyttöön.
- 6. Valitse tukiasema, jolla on Mobile Wifin SSID, ja paina PSP:n ►-painiketta. Vahvista SSID ja anna oikea langattoman verkon salausavain.

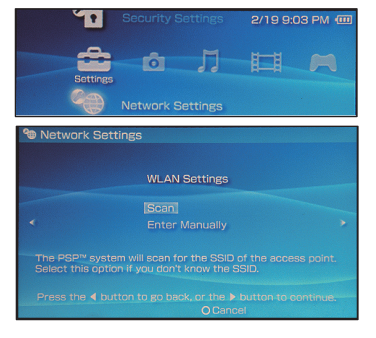

- 7. Siirry seuraavaan vaiheeseen painamalla ►-painiketta. Tallenna asetukset painamalla X-painiketta.
- 8. Valitse Testaa yhteys (Test Connection) testataksesi, onko verkkoyhteys onnistunut.
- 9. Voit nyt avata selaimen ja käyttää verkkoa.

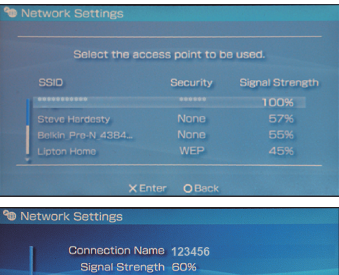

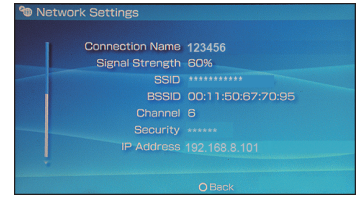

# **Esimerkki 2: Tablettitietokoneen liittäminen (esim. iPad) Wi-Fi -yhteyden kautta**

- 1. Kytke langaton verkko päälle koskettamalla Asetukset (Settings) > WLAN.
- 2. Tablettitietokone etsii automaattisesti langattomat yhteydet ja näyttää tukiasemien luettelon.
- 3. Valitse tukiasema, jolla on Mobile Wifin SSID.
- 4. Anna tarvittaessa langattoman verkon oikea salausavain ja napauta Liity (Join). (Lukkosymboli ilmaisee, että yhteyden muodostamiseen tähän langattomaan verkkoon tarvitaan salausavain.)

#### **Huomautus:**

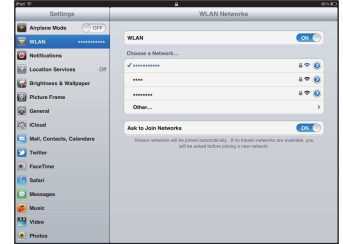

Wi-Fi-laitteet, kuten iPhone, iPod touch, PS3 ja NDSi, voivat muodostaa Internet-yhteyden Mobile Wifin välityksellä. Saat tietoa erityistoimista Wi-Fi-laitteen käyttöoppaasta.

# **Vihjeitä**

Kun Mobiilireititin on käytössä pitkään, se lämpenee ja voi ylikuumeta. Jos näin käy, Mobiilireititin katkaisee verkkoyhteyden automaattisesti ja kytkeytyy pois päältä suojellakseen itseään vaurioilta. Jos näin tapahtuu, aseta Mobiilireititin hyvin tuuletettuun tilaan, jotta lämpö haihtuu, ja kytke se sitten päälle ja jatka käyttöä tavalliseen tapaan.

Kokeile seuraavaa, jos et pysty käyttämään Mobile WiFiä normaalisti:

- Katso online-ohje verkonhallintasivulta.
- Käynnistä Mobiilireititin uudelleen.
- Palauta Mobiilireitittimen tehdasasetukset.
- Kysy neuvoa operaattorilta.

LTE on ETSI:n tavaramerkki.

31010UGM\_01